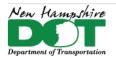

# **CONNECT DOCUMENTATION**

**Connect Edition Introduction** 

**MicroStation Connect Documentation** 

OpenRoads Designer Documentation (Survey)

OpenRoads Designer Documentation (Design)

**Appendices** 

# **Appendices**

### Contents

| Appendix                                                | 2 |
|---------------------------------------------------------|---|
| A-1-1: Installing Openroads Designer                    |   |
| A-1-2: CivilFileManager.exe to Change Civil File Schema |   |
| A-1-3: Create Debug File for Trouble Shooting           |   |
| A-1-4: Windows Explorer - Folder Options                |   |

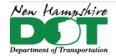

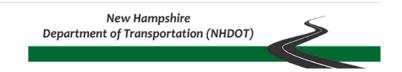

# **Appendix**

# A-1-1: Installing OpenRoads Designer

#### Return to Index

## **Before You Begin**

Uninstall ORD or MicroStation by clicking on the Start menu and typing **Add**.... And select Add or remove programs. Scroll down until you find your version of the program and click Uninstall. Accept through the prompts and wait.

## **Install OpenRoads Designer**

Open the folder where the installation files are stored and double click on the latest "Setup..." executable. The current version is Setup\_OpenRoadsDesignerx64\_10.10.01.003.exe (version 2021-R1). This will start the installer. Accept through any prompts to finish the installation process.

The latest version does not overwrite previous versions, so they remain installed unless manually removed.

If you had a previous CE version installed on your computer, the desktop icons should be all set.

The ConfigurationSetup.cfg file needs to be copied from the directory to C:\ProgramData\Bentley\OpenRoads Designer CE\Configuration\\ replacing the one found there. This file points to the NHDOT configured workspaces.

For MicroStation, the configuration file needs to be copied from the MicroStation installation folder into *C:\ProgramData\Bentley\MicroStation CONNECT Edition\Configuration\*.

To run the beta version of ORD or MicroStation, add a new icon to the desktop from the Start menu. Right click on the new one and select **Properties**. In the Shortcut tab add a space and **-WSIS\_BETA=1** to the end of the target sting.

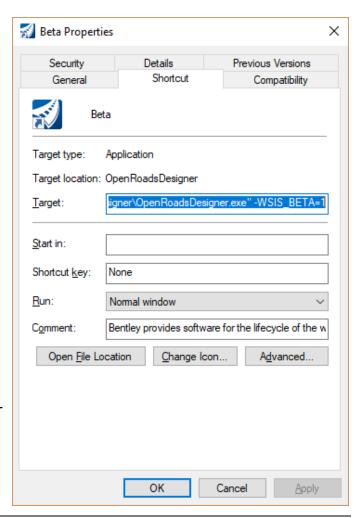

Last edited: January 17, 2024

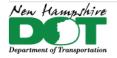

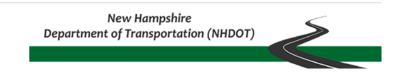

## **Delete Civil Command History**

Delete the contents of the civil command folder to prevent issues with new commands not showing the full options available for the command.

C:\Users\username\AppData\Local\Bentley\OpenRoadsDesigner\10.0.0\prefs\civil\_commands\

### **TEST IT!**

Last edited: January 17, 2024

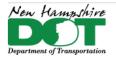

# A-1-2: CivilFileManager.exe to Change Civil File Schema

### Run It!

C:\Program Files\Bentley\OpenRoads Designer CONNECT Edition\OpenRoadsDesigner\CivilFileManager.exe

It is suggested that if the file to be converted needs to be in its original location that it should be moved first to another folder as the DownGrade'd file cannot be saved to the same location.

File > Open select the *file\folder\* or *Folder* + *sub-Folders* you want to view and convert. View > update contents shows the file information. Select the file then Action > DownGrade Civil Model. Select the Folder for the down graded file to be put into.

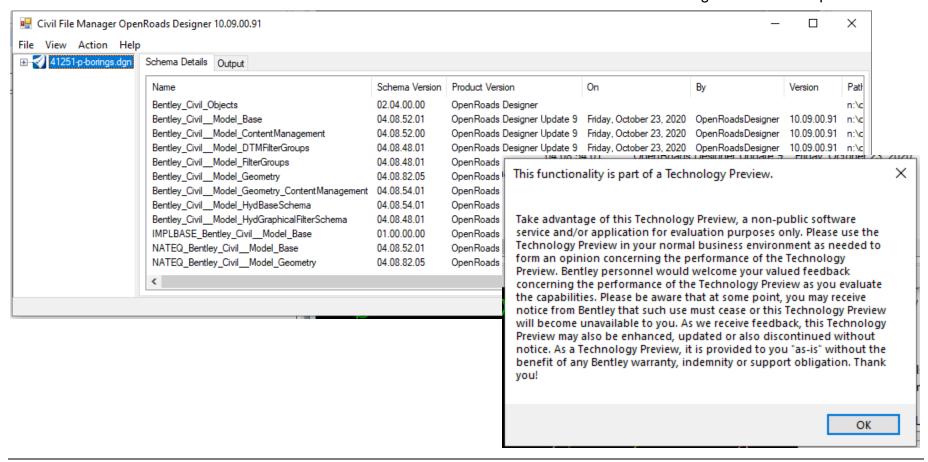

Last edited: January 17, 2024

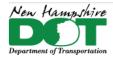

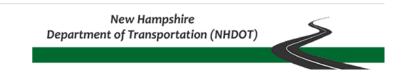

After clicking ok the file(s) will be downgraded and the results shown. Use the File > Open and select the downgraded file to confirm.

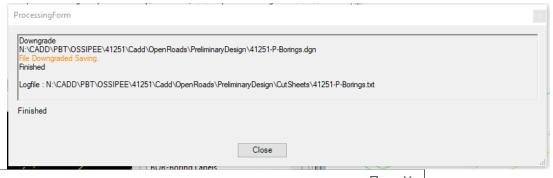

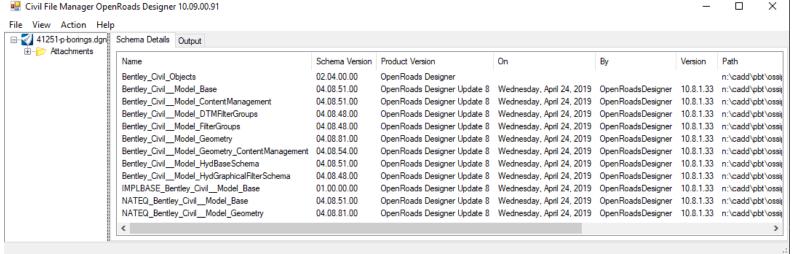

Return to Index

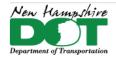

# A-1-3: Create Debug File for Trouble Shooting

### Introduction

When using Bentley Software, problems sometimes arise. One of the ways used to figure out what the problem is, is to create an msdebug.txt file. This file is a dump of all the configuration files that are run and shows all the variables being defined in the software as it opens a project and drawing. It can be reviewed and compared to a debug dump of a working installation to determine if all the configuration variables are being defined correctly.

## Create the msdebug.txt file

Open the folder N:\CADD\CADD\install\BentleyDEBUG and *double-click* on the debug shortcut to the product your having trouble with. This will ask if you want to open/run the debugger and then popup a window of the process with an End message telling you where the *msdebug.txt* file is saved.

The folder location can be accessed by double clicking on the shortcut in the Bentley DEBUG folder. Sort \Temp\ folder by Date and the file should be at the top. Right Click on the file, **Send To > Mail Recipient >** and send it to the CADD Staffer that you are working with.

Note that when running a debug of a Connect product the *msdebug.txt* file will automatically open in the default Text Editor and can be saved to another location using *Save As*.

```
MicroStation V8i (SELECTseries 10) - Text Window
                : project
TNO
                : project
                              = 16303
NHPROJ
                              = N.H. PROJECT NO. 16303
                : project
ROWTOWN
                : project
                              = TOWN OF DANBURY
COUNTY
                : project
                              = COUNTY OF
EDNO
                              = HP-BRF-T-2000(019)
                : project
ROUTENO
                : project
                              = NH ROUTE 119
SHTOT
                : project
                              = (null)
ISHTOT
                : project
                              = (null)
CSHTOT
                : project
                              = (null)
IRSHTOT
                : project
                              = (null)
PROJELASS
                              = (null)
                : project
REVNUM
                : project
                              = (null)
REVDATE
                : project
                              = (null)
                              = (null)
                 project
BRNO
                : project
                              = (null)
BRDESCR
                              = NH ROUTE 119 over CONNECTICUT RIVER
                : project
BRFILNO
                : project
                              = (null)
End of Configuration Variable Summary #
Debugging output saved to [C:\Users\N34EDM\AppData\Local\Temp\msdebug.txt]
```

Return to Index

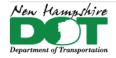

View

NHDOT CAD/D Connect Documentation

# A-1-4: Windows Explorer - Folder Options

If you cannot see the *AppData* folder you may need to change your Explorer\Folder's view Options. In the *Folder Options* View tab, check the box to **Show hidden files, folders, and drives**. Suggest also unchecking **Hide Extenstions for known file types**. Click **Apply**, then click **Apply to Folders**, OK

Item check boxes Extra large icons Large icons Group by ▼ Medium icons Small icons 📺 Add columns 🔻 ✓ File name extensions Hide selected Options EE Details Size all columns to fit Layout × Folder Options liken, Eric > AppData > Local > Temp > General View Search Name Date mod You can apply this view (such as Details or Icons) to ~DFEB87881154069C86.T... 1/21/2021 all folders of this type. JET6075.tmp 1/21/2021 Apply to Folders Reset Folders ~DF6D30D7A8991DEF16.... 1/21/2021 1/21/2021 URL9397.tmp 1/21/2021 Advanced settings: AdobeARM.log 1/21/2021 Always show icons, never thumbnails URL293F.tmp 1/21/2021 Always show menus URLBF64.tmp 1/21/2021 Display file icon on thumbnails URLCEAF.tmp 1/21/2021 Display file size information in folder tips Display the full path in the title bar URL5605.tmp 1/21/2021 Hidden files and folders URLDDE9.tmp 1/21/2021 O Don't show hidden files, folders, or drives URL6510.tmp 1/21/2021 Show hidden files, folders, and drives iare ✓ Hide empty drives URLEC28.tmp 1/21/2021 Hide extensions for known file types URL739E.tmp 1/21/2021 ✓ Hide folder merge conflicts URL8366.tmp 1/21/2021 URLA7E.tmp 1/21/2021 Restore Defaults URLA249.tmp 1/21/2021 URLBF78.tmp 1/20/2021 Cancel URL55CC.tmp 1/20/2021

Return to Index